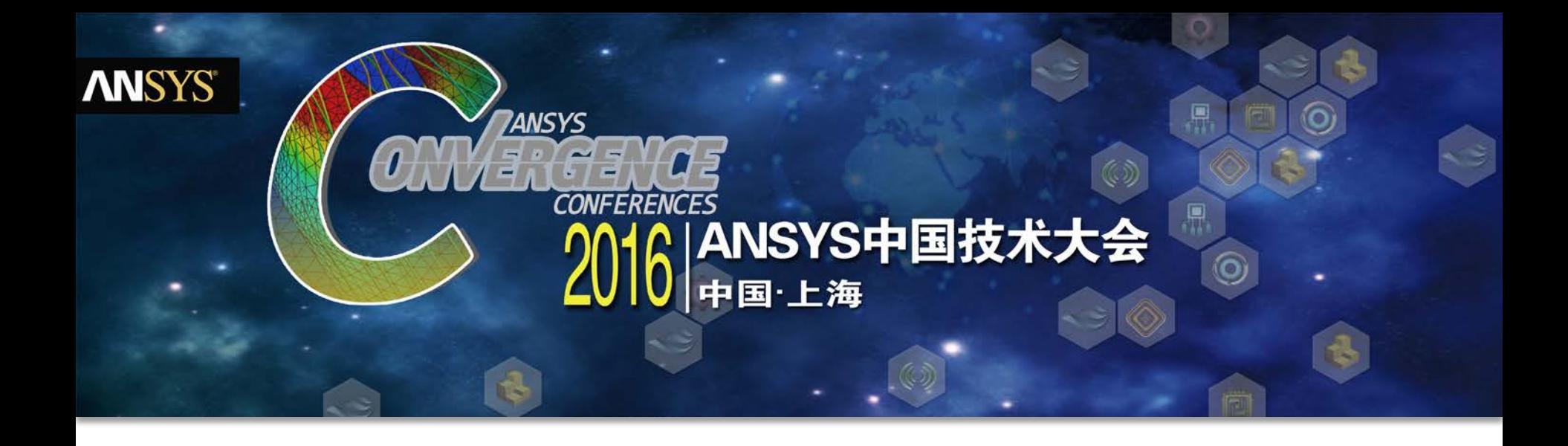

## **ECE等效电路模型提取与协同仿真**

童辉 /高级应用工程师

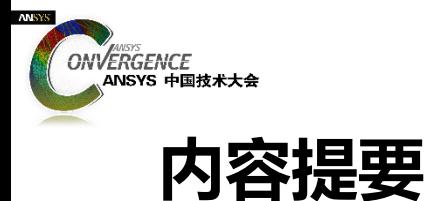

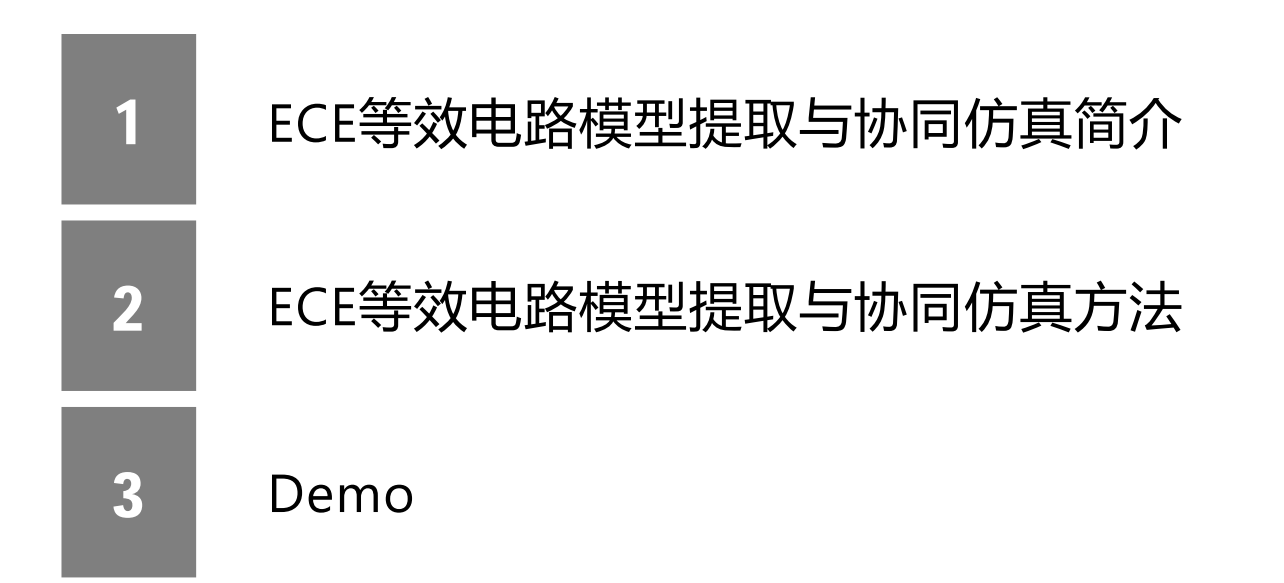

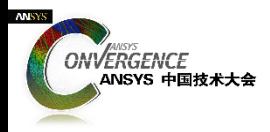

#### ECE :Equivalent Circuit Extraction

#### ■分布参数→集总参数(B,J,D→Flux, Current, Torque);

- ■高速度:电路模型;
- 高精度: 以场分析为基础,
	- "黑盒子"系统仿真分析模型。

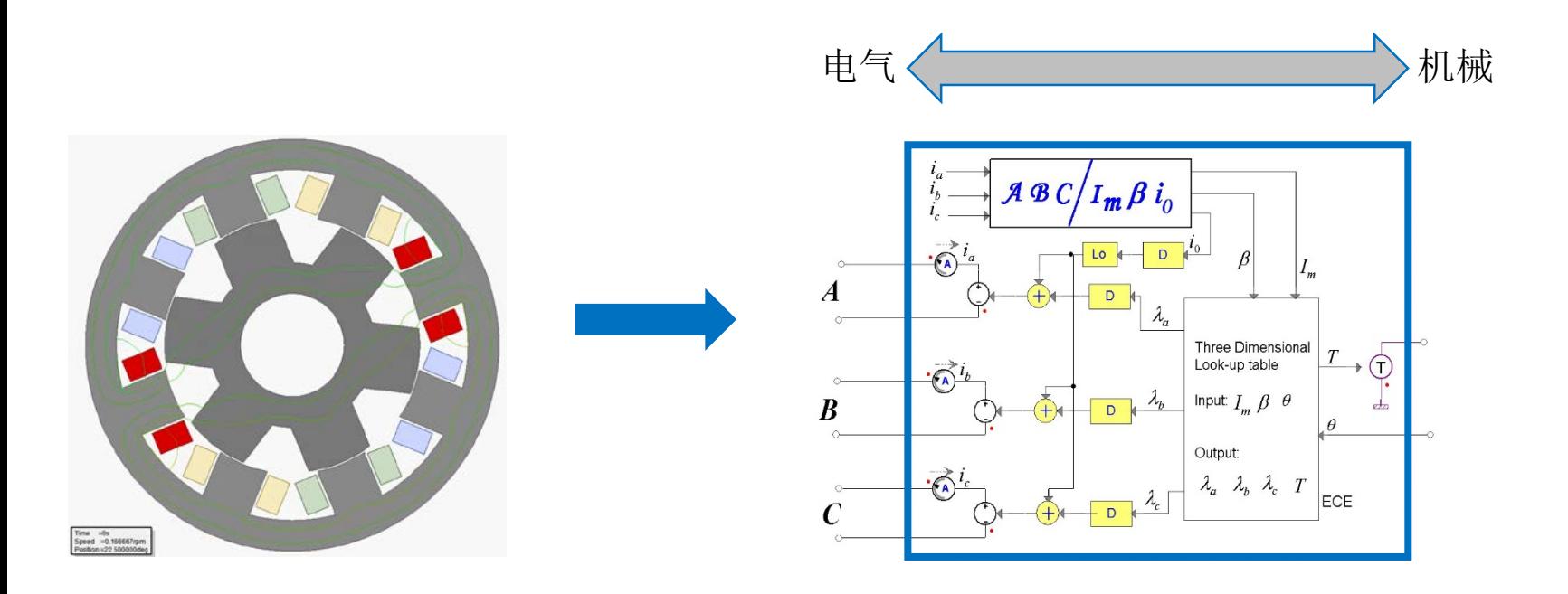

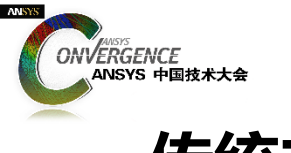

#### **传统方法**

提取步骤:

- ■将电流、位置等参数化设置为可变参数,建议使用DSO;
- ■手动完成"最小周期"参数化扫描设置;
- ■手动完成"全周期"数据还原;
- ■手动完成3相(ABC)到2相( $I_m \delta$ )坐标变换。

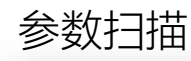

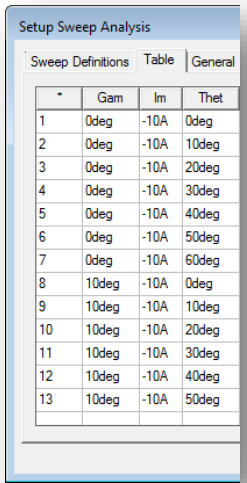

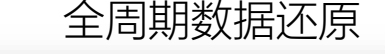

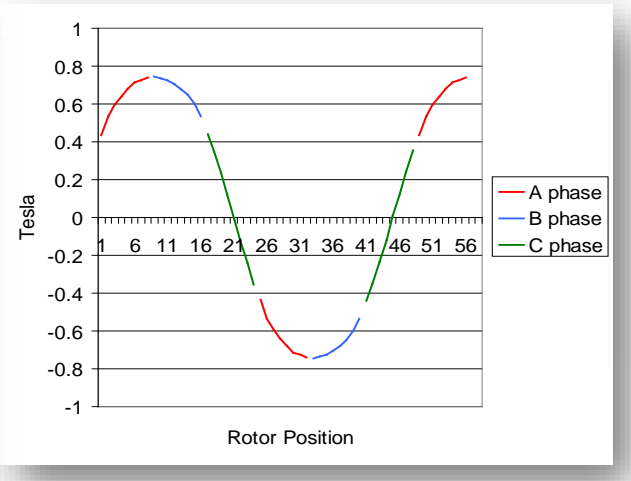

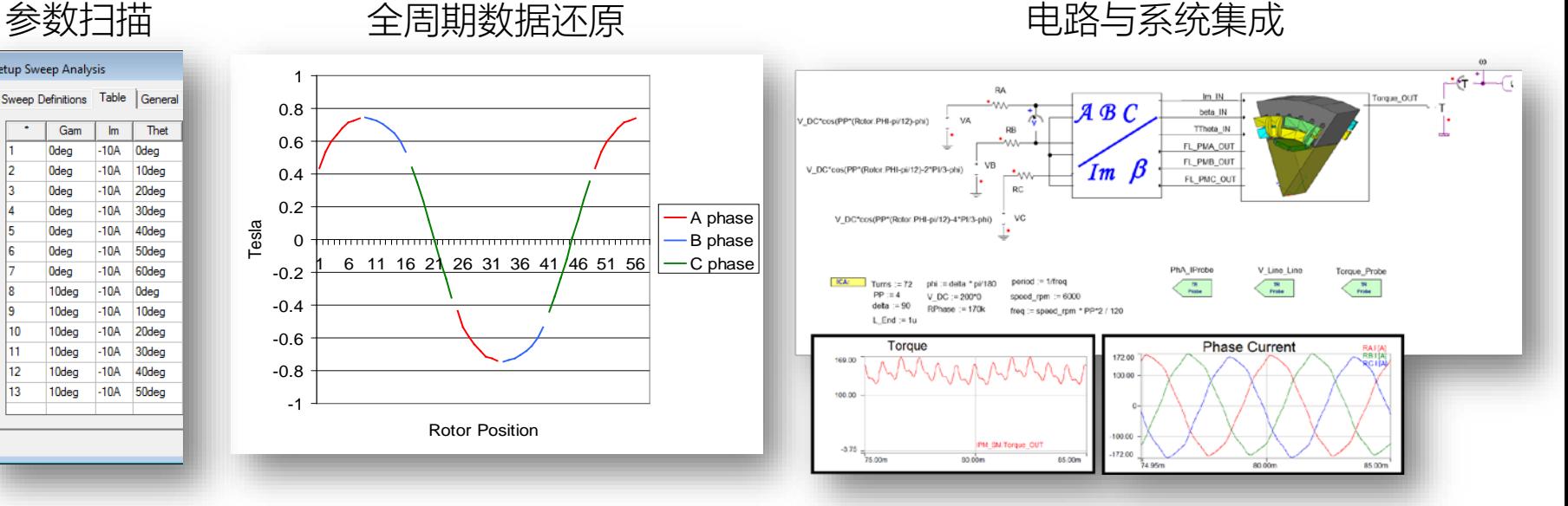

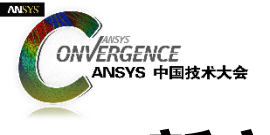

## **新方法**

提取步骤:

#### ■不需设置 "Optimetrics"设置 ■不需要使用 DSO ■ECE参数扫激励设置为外电路 ■ECE模型和Simplorer可实现动态链接

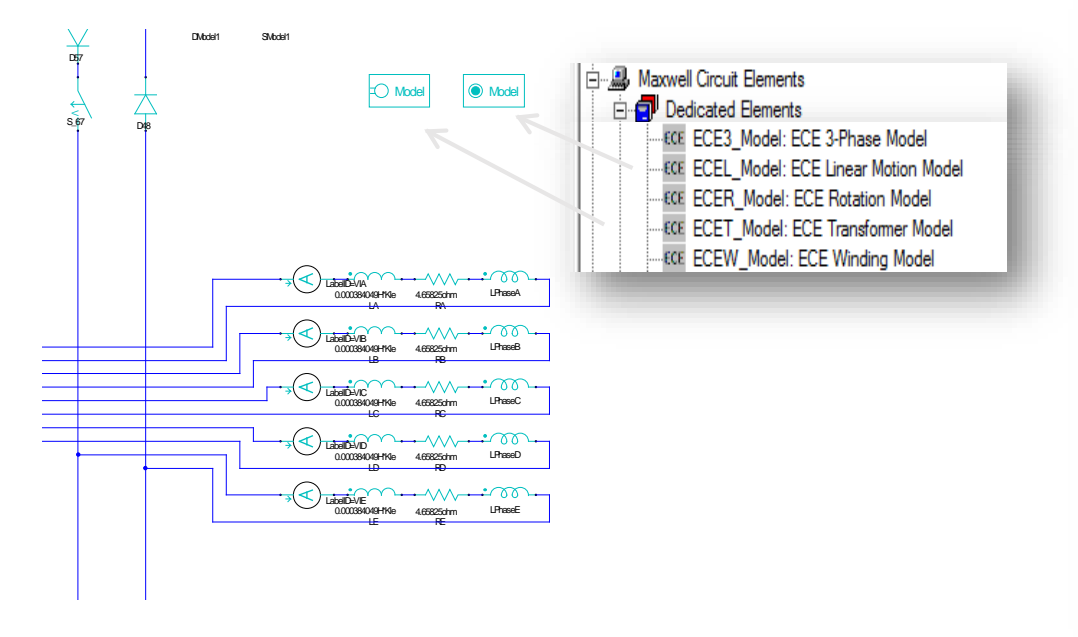

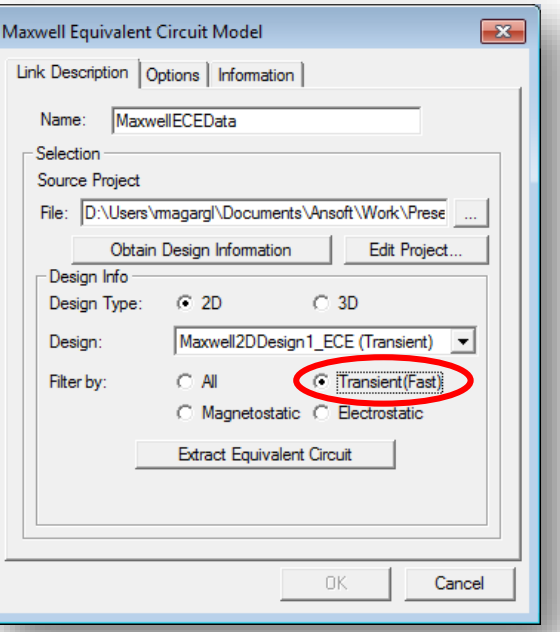

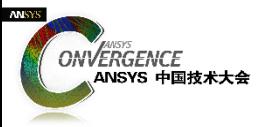

## **新的**ECE**模型提取特点**

- ■通过"Transient"求解器提起模型的静态参数
	- □ 用户可保留绕组配置, 匝数
	- □ 用户可保留对称性设置
	- □ 能够提取直线/旋转模型的ECE模型

#### ■R16支持的模型

- **□** 旋转模型(ECEW,ECE3,ECER)
- **□ 电感(ECEW)**

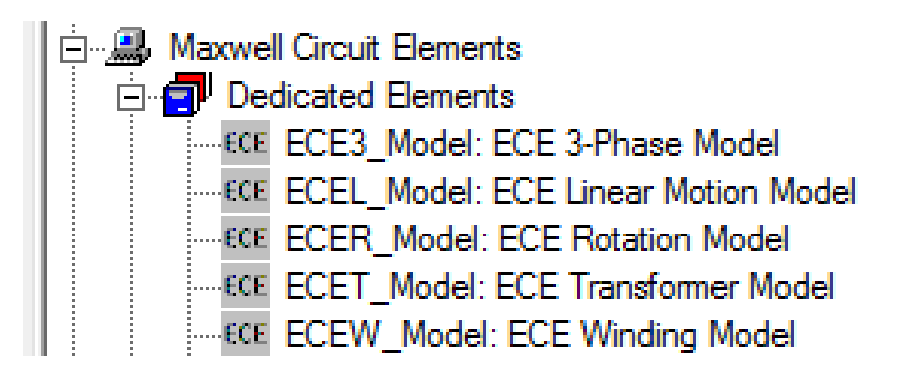

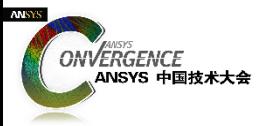

## R17**扩展到直线运动和变压器**

R17模型提取扩展到直线运动和变压器

- $\Box$  ECEW Model: one winding model (R16)
- $\Box$  ECE3 Model: three-phase model (R16)
- $\Box$  ECER Model: rotation model (R16)
- $\Box$  ECEL Model: linear motion model (R17)
- $\Box$  ECET\_Model: transformer model (R17)

#### ■ ECE 模型格式

- $\Box$  Simplorer model in file .sml
- **Look-up table output**
- **D** VHDL model

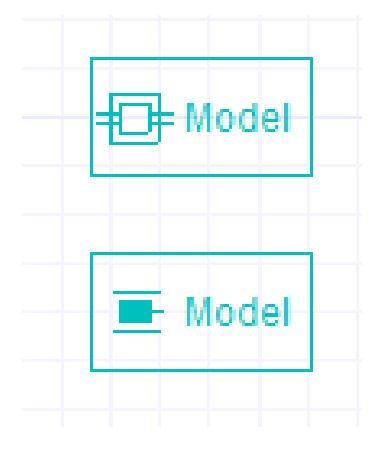

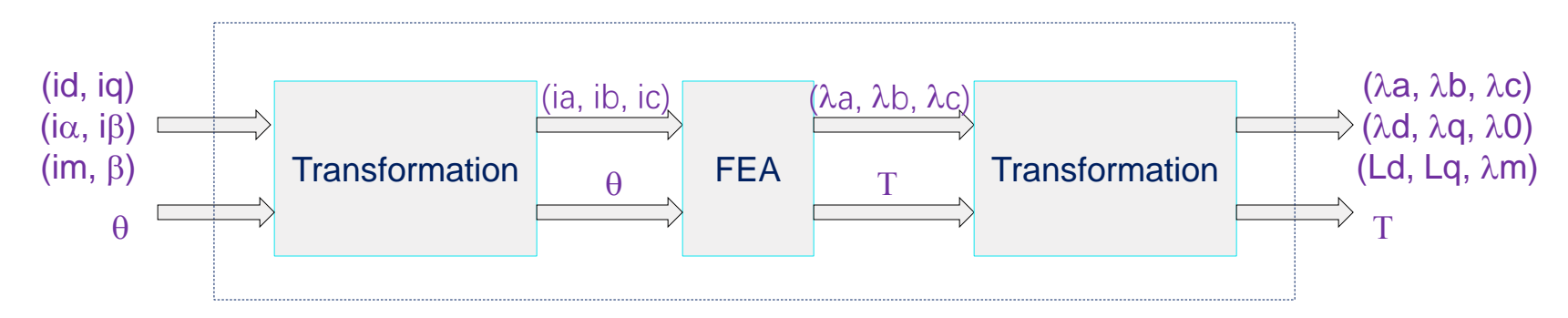

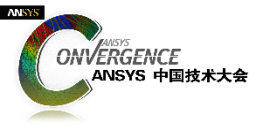

#### **基于模型设计的有限元分析**

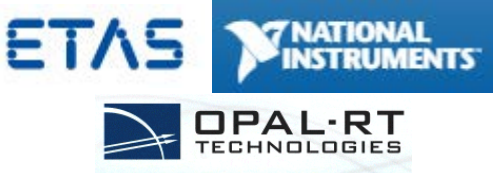

- 工程需求: MIL, SIL, HIL (通过基于模型的设计扩展到系统)
- Maxwell功能: ECE (等效电路输出)

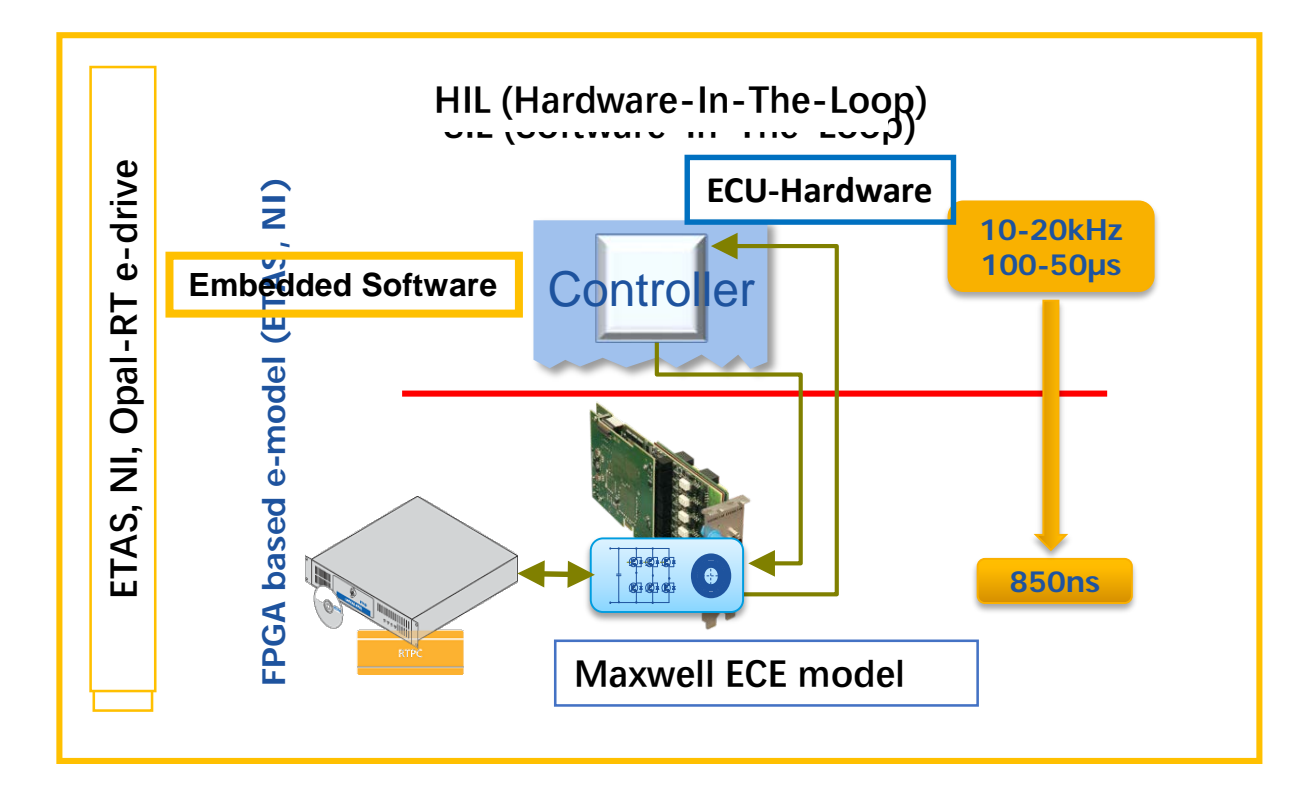

该功能在R17中将会拓展至变压器和作动器

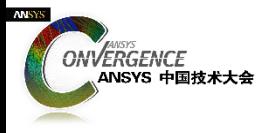

## **ECE等效电路模型提取与协同仿真方法**

- 1. IPM电机
- 2. SRM电机

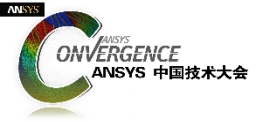

## IPM**电机:设置初始位置对其角**

- 1. 将电机D轴与A相绕组的轴线对齐
	- 保持其他瞬态参数设置不变, 如绕组、模型深度、对称性等。

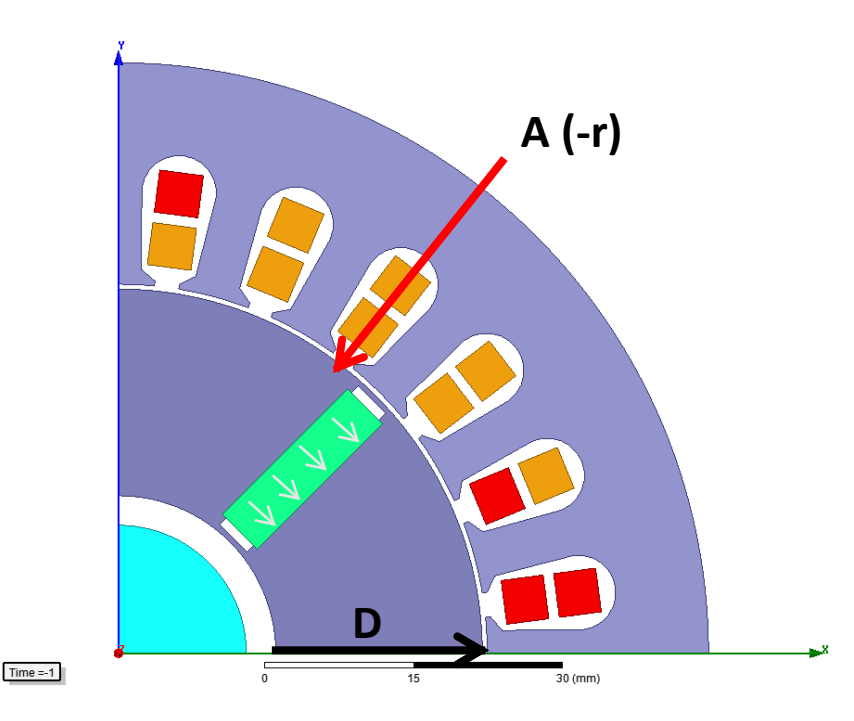

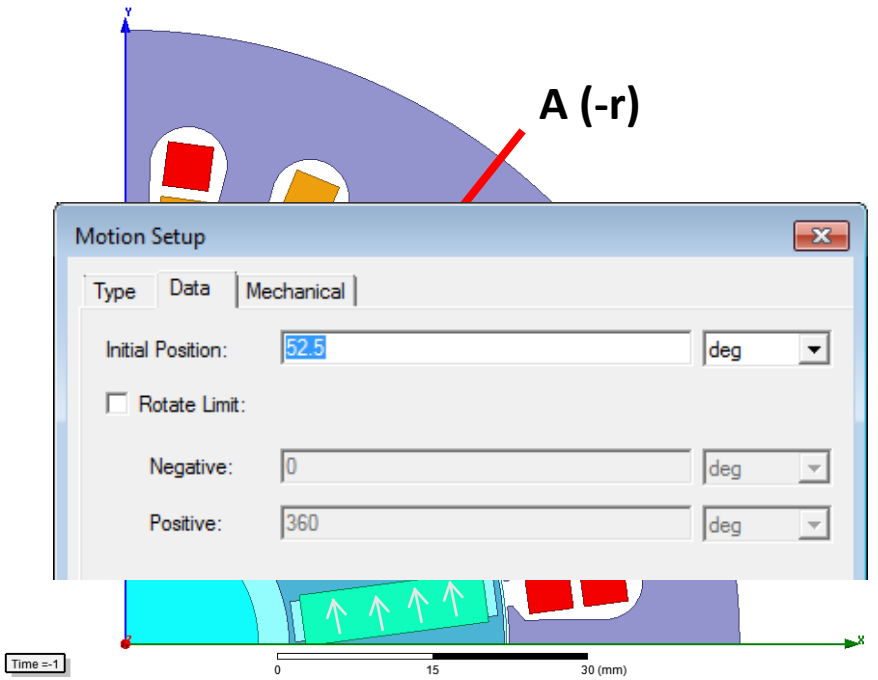

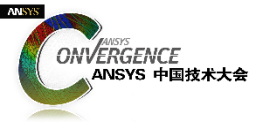

## IPM**电机:将激励设置为外电路**

2.将激励的连接方式修改为外电路

■ 这一步设置与电机实际需不需要设置外电路无关, ECE提取过程受外电路控制。

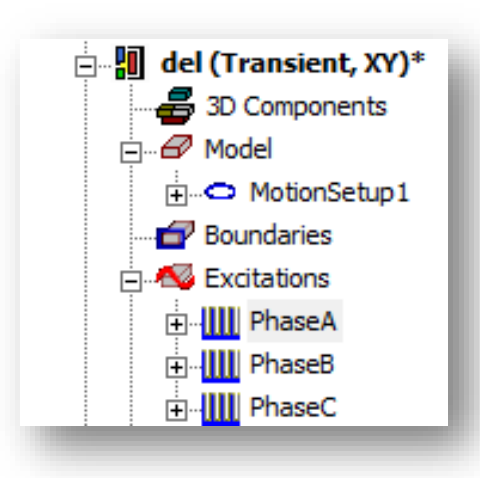

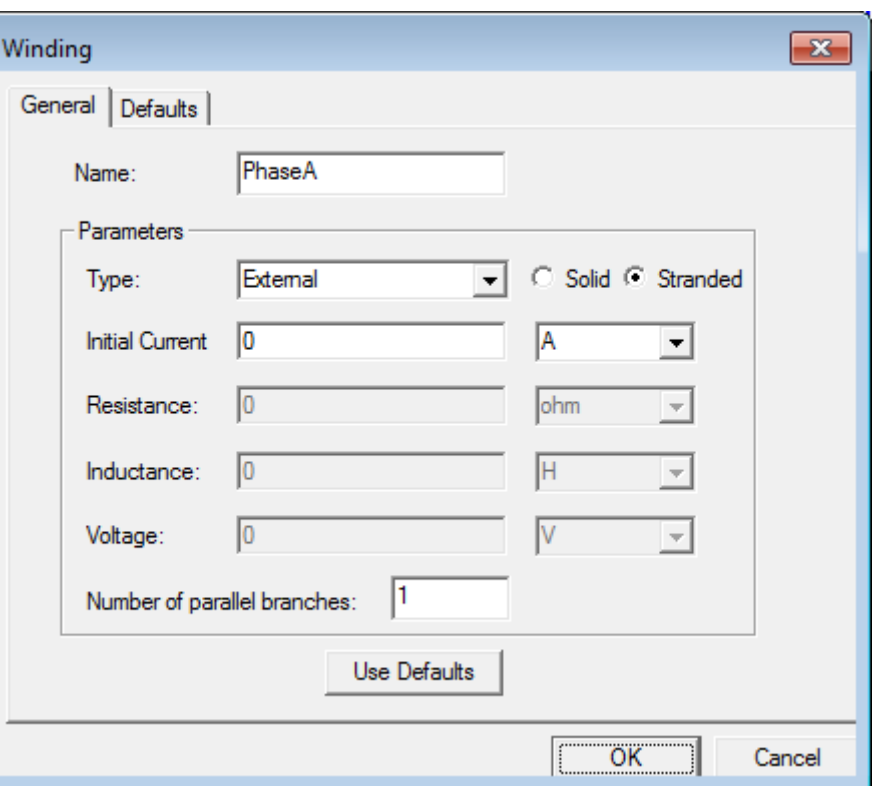

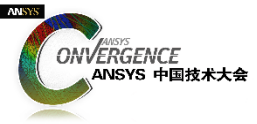

#### IPM**电机:编辑外电路**

#### 3.编辑外电路

- 删除从RMxprt自动生成的Maxwell外电路所有部件;
- 添加" ground "模块;
- 对三相电机添加 "ECE3"模块进行电流扫描;
- 添加"ECER"模块尽心位置扫描。

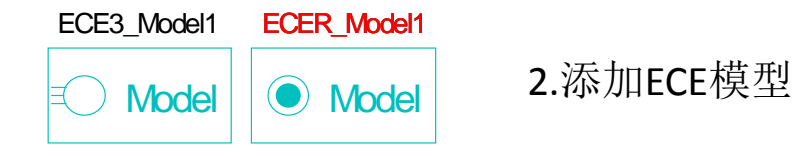

0 1.添加地

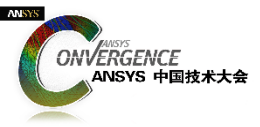

#### IPM**电机:参数化扫描设置**

#### 4.ECE3参数设置

- 设置三相绕组名称, 必须与Maxwell设置对应;
- 设置电流扫描区间 (1A,10), 10个点, 步长1A;
- Set "PhAngIntervals" 为 2, 软件内部将对DQ轴电流进行 (+~-) 的对称扫描, 如下列所示:

 $\blacksquare$  Id = [-10,-9,-8,-7,-6,-5,-4,-3,-2,-1,0,1,2,3,4,5,6,7,8,9,10]  $Iq = \begin{bmatrix} -10, -9, -8, -7, -6, -5, -4, -3, -2, -1, 0, 1, 2, 3, 4, 5, 6, 7, 8, 9, 10 \end{bmatrix}$ 

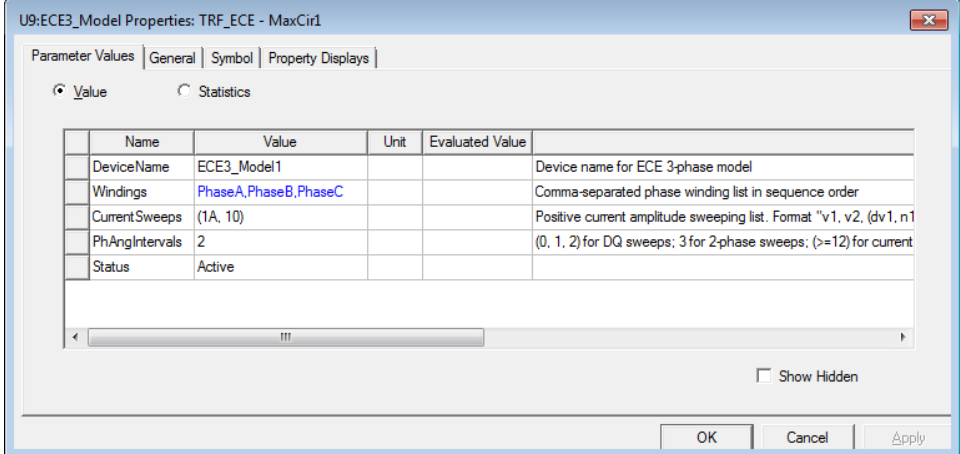

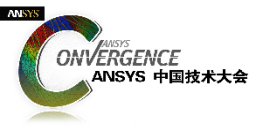

#### IPM电机:参数化扫描设置

#### 5.ECER参数设置

- 在所有"平衡"的案例中,需要对模型进行60度扫描;
- 设置 "RotAngMax"等于60度电角度;
- 设置 "RotAngIntervals" 为合理的数字, 如默认的12;
- 设置"Poles"等于模型的实际极数。

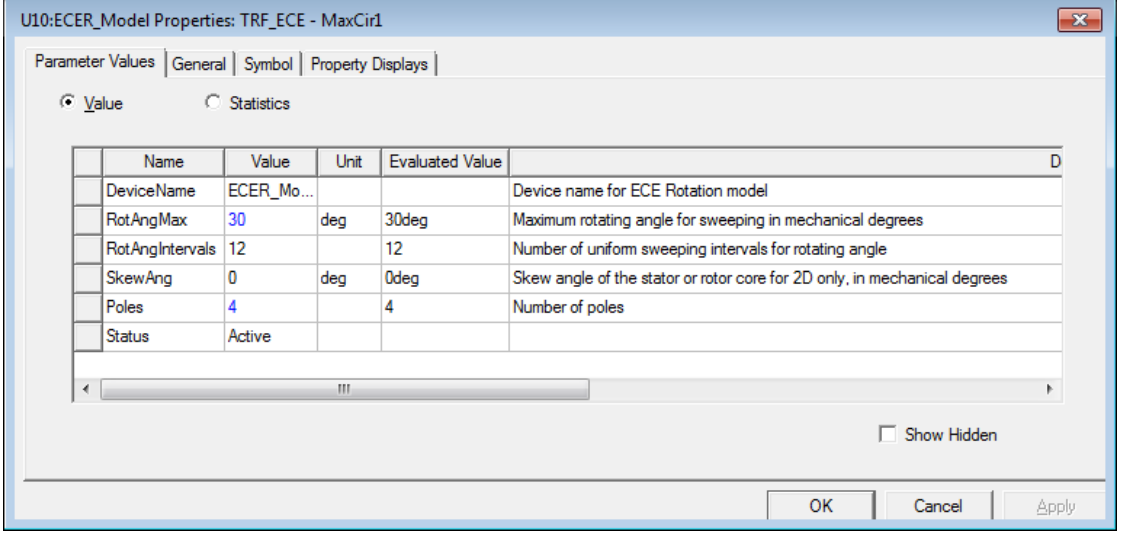

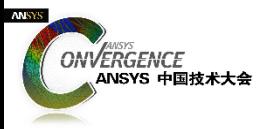

#### IPM**电机:**60**°模型扫描**

- 自动将60°数据进行重构:
	- PhaseA重构: A,-B,C,-A,B,-C,A,-B,C,-A,B,-C
	- PhaseB重构: B,-C,A,-B,C,-A, B,-C,A,-B,C,-A
	- PhaseC重构: C,-A,B,-C,A,-B,C,-A,B,-C,A,-B

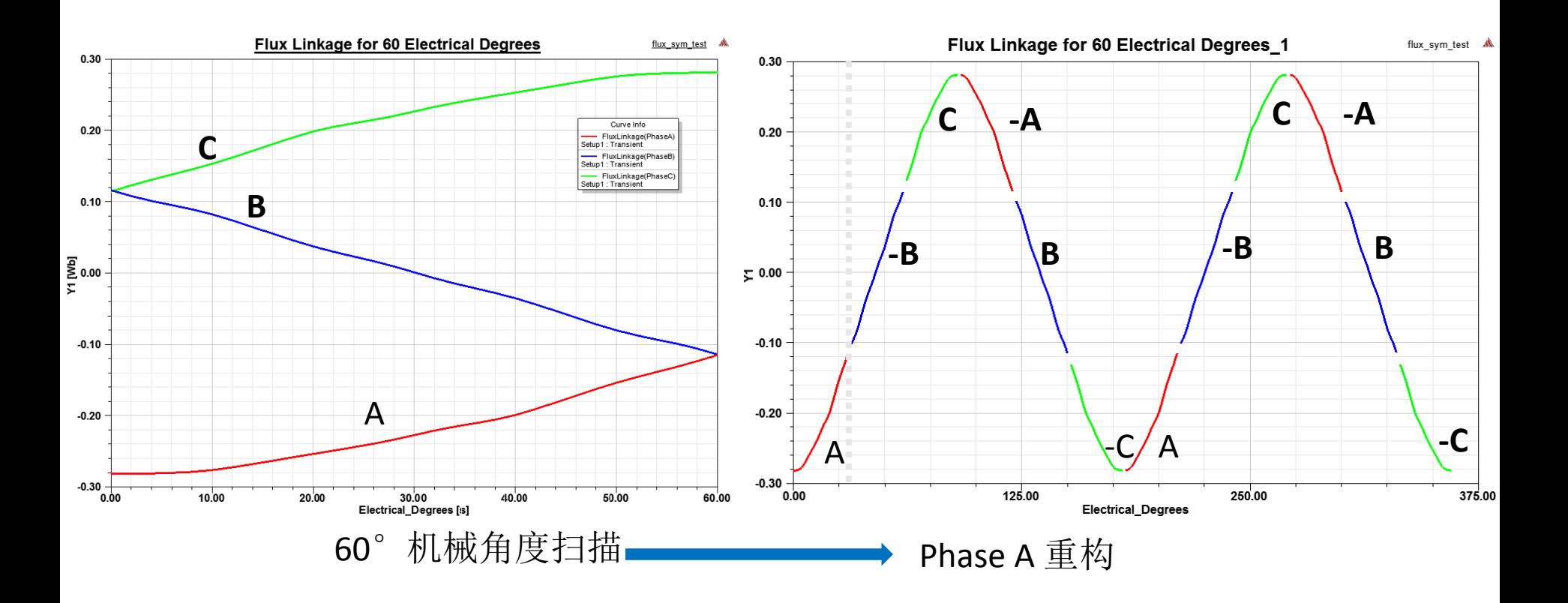

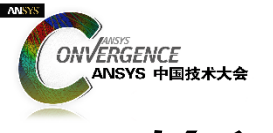

**输入参数扫描**

#### ■ 对输入参数进行扫描以计算磁链和转矩

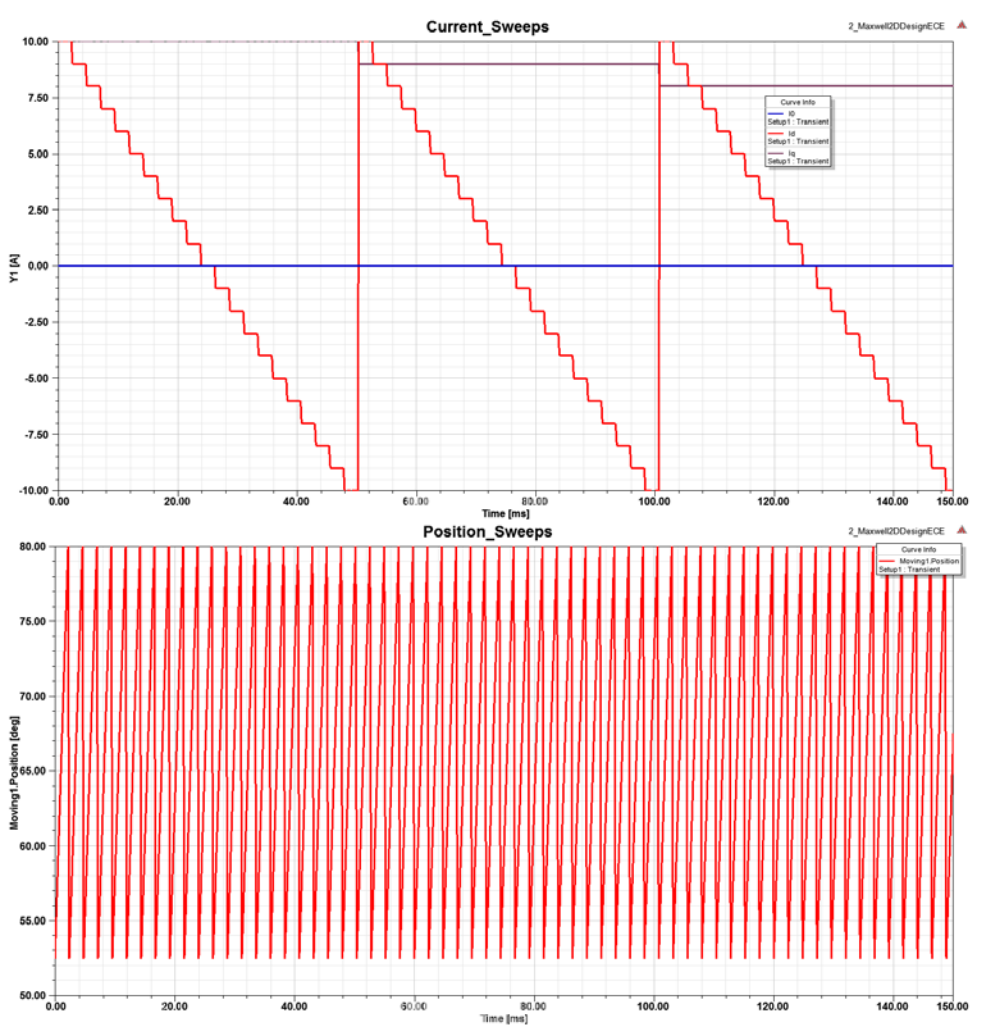

- DQ扫描总的变量数量:
- (2\*CurrIntervals+1)^2\**RotAngIntervals*
- $(2*10+1)^{2*12} = 5292$
- 三相扫描总的变量数量:
- 21^3\*12 = *111,132*

所以,采用*DQ*扫描可显著降低提取时间!

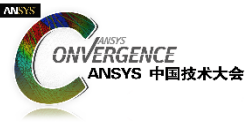

## ECE**模型与**Simplorer**进行集成**

- 1. 保存Maxwell工程文件,打开或者关闭均可。
- 2. 进入Simplorer,进行如下操作:Simplorer Circuit > Subcircuit > Maxwell Component > Add Equivalent Circuit
	- 选择与ECE Solution 对应的Maxwell 工程;
	- 选择与ECE Solution 对应的Maxwell 设计;
	- 在弹出的对话框中选择 Show > Pin Description;
	- "Transient (Fast)"必须默认勾选,然后单击 "Extract Equivalent Circuit",确定。

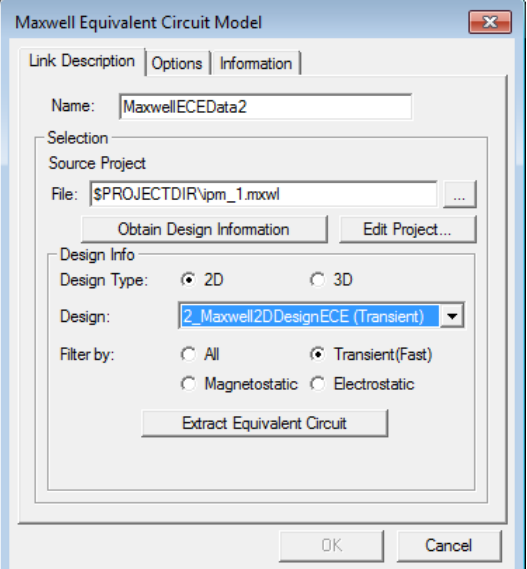

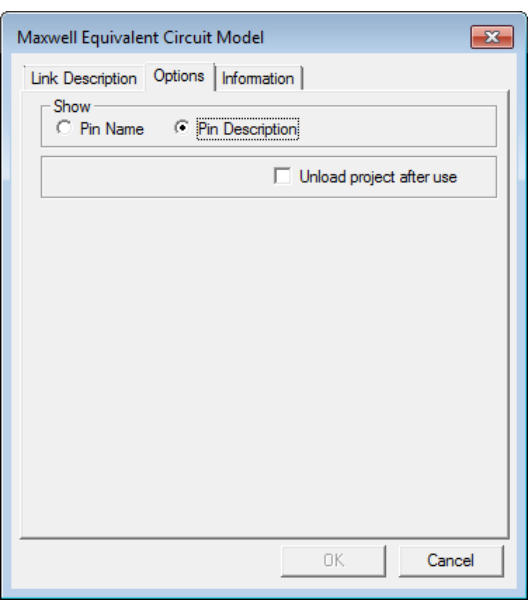

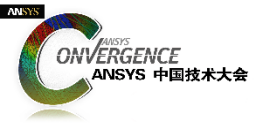

## ECE**模型与**Simplorer**进行集成**

- 3.搭建系统仿真分析模型
	- 必须设置模型的相电阻 (raO) 和端部漏感 (laO)。

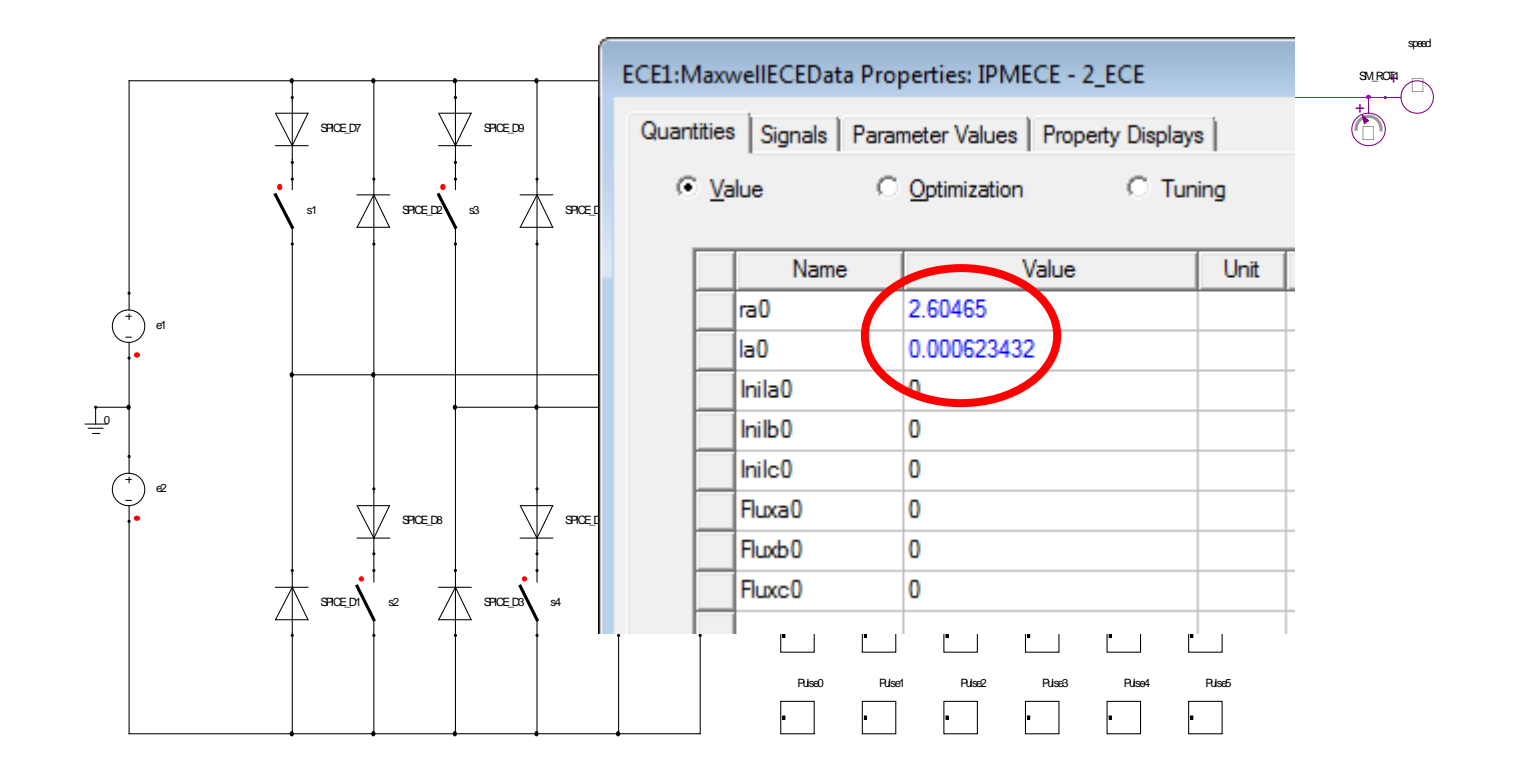

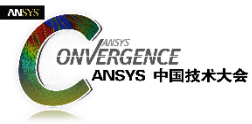

## Simplorer**系统仿真分析设置**

• RMxprt可以自动生成Simplorer仿真分析模型

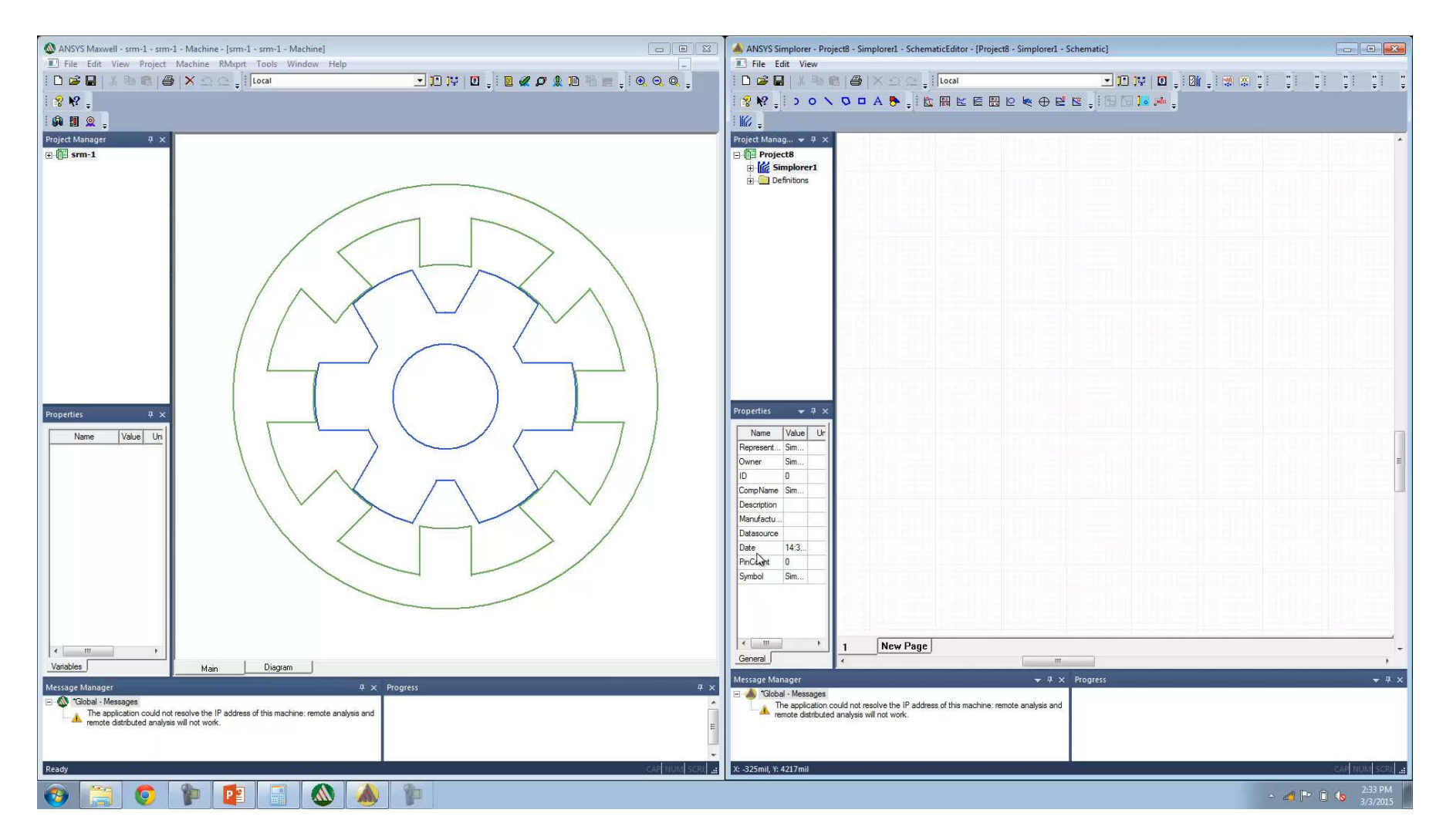

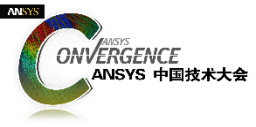

#### ECE**电路模型** VS Maxwell **瞬态仿真分析模型**

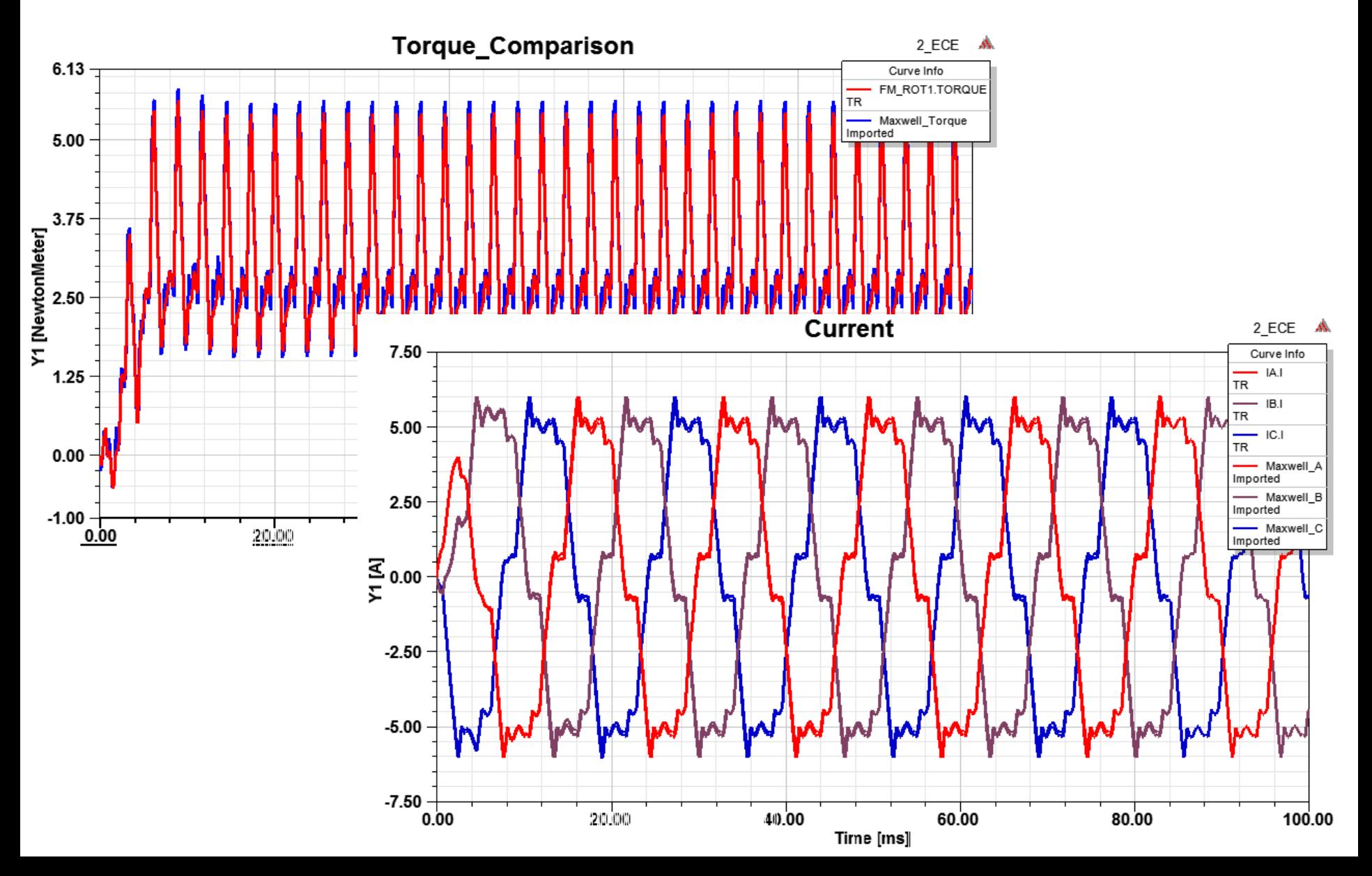

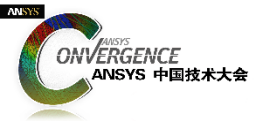

## SRM **电机:如何进行**ECE**模型提取?**

■4相 !!!, 每相 N个采样点; ■ 1 个旋转轴, M 个采样点。

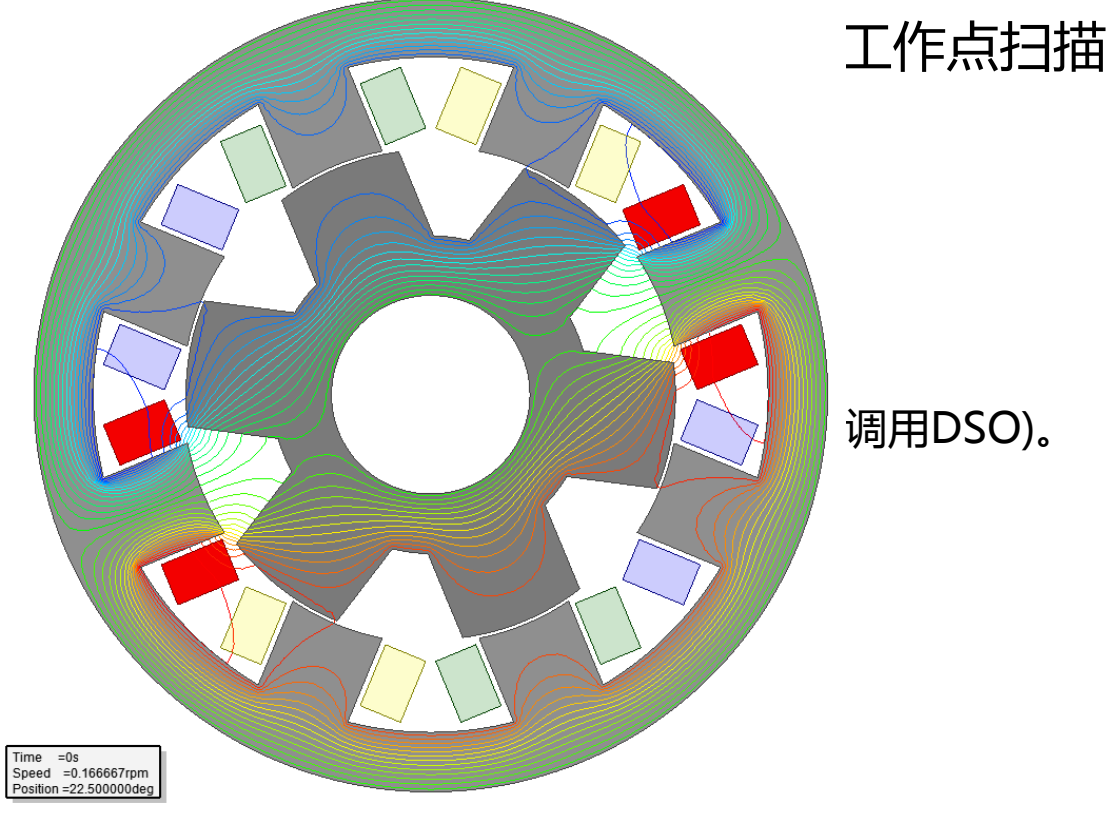

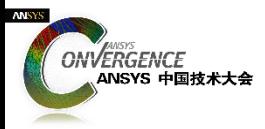

SRM**电机:** ECE Model Setup

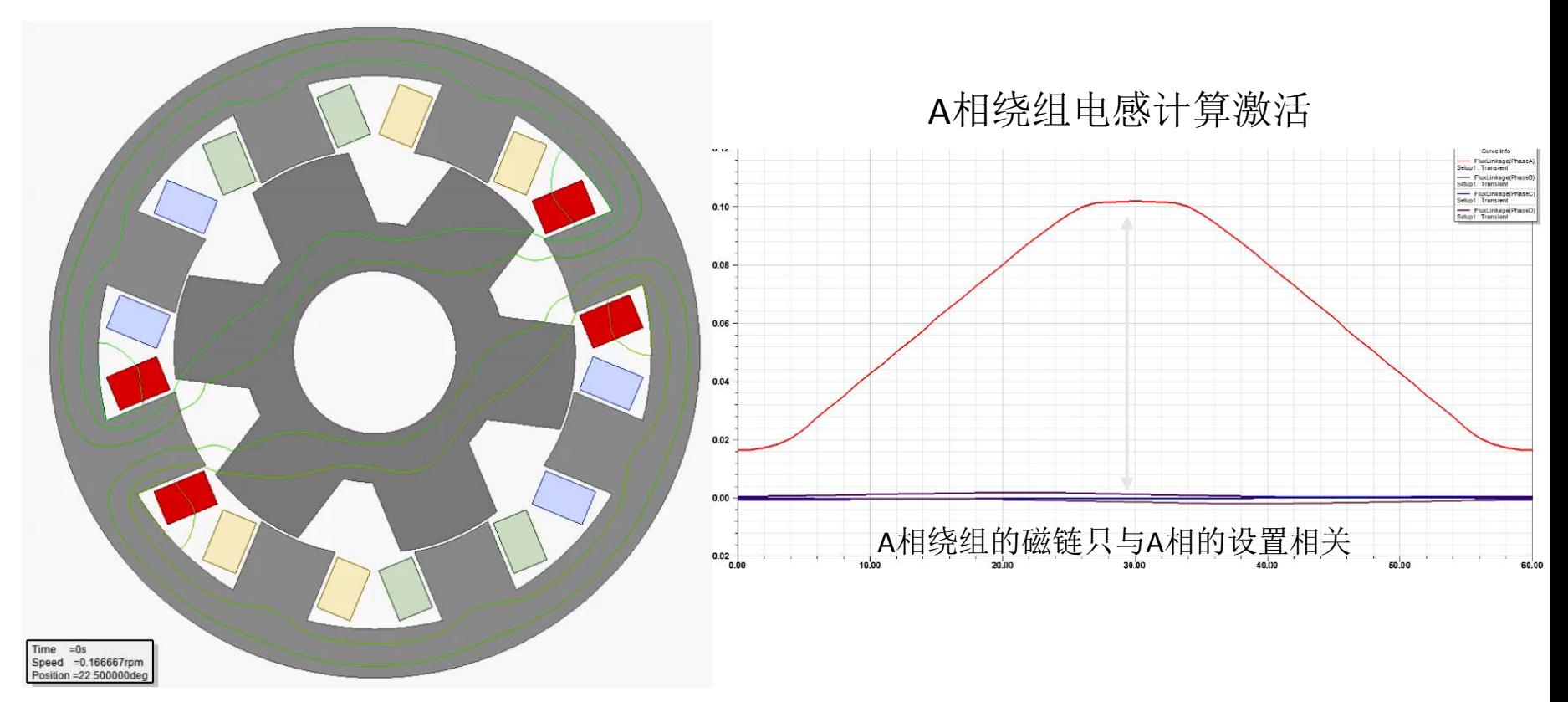

■ SRM电机各相绕组相对独立:

- 采样对象由多相简化到1相: N4→N1;
- B—D相数据可通过A相复制而来,然后添加固定机械角度延迟。

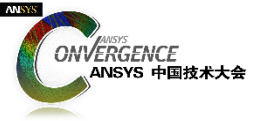

#### SRM**电机:对其磁链最小位置**

1.将A相与磁链最小位置对齐

• 严格说并无必要,但是大多数SRM电机电路以上述位置作为控制策略判断的标准;

Time  $=-1$ 

• 保持其他瞬态参数设置不变,如绕组、模型深度、对称性等。

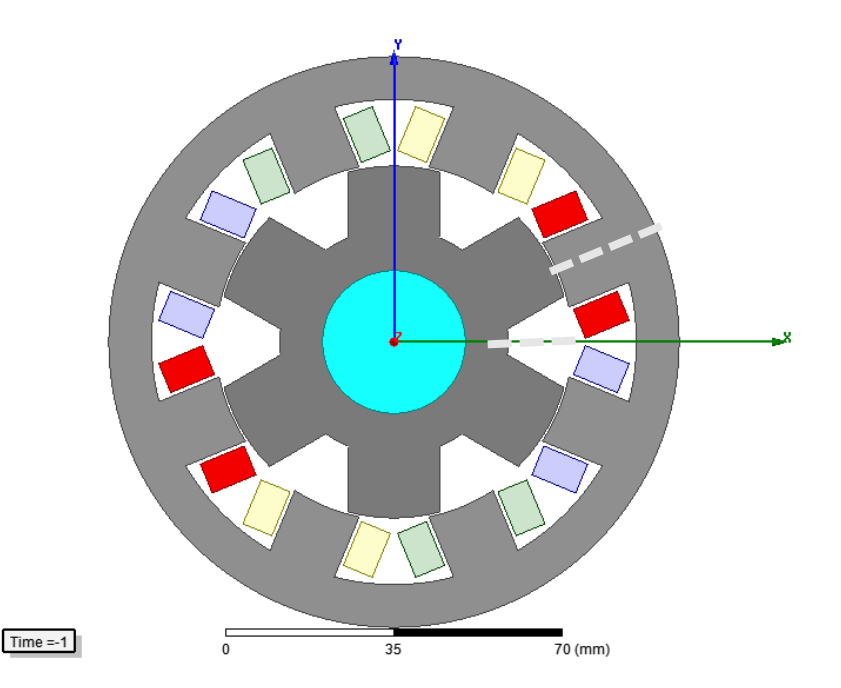

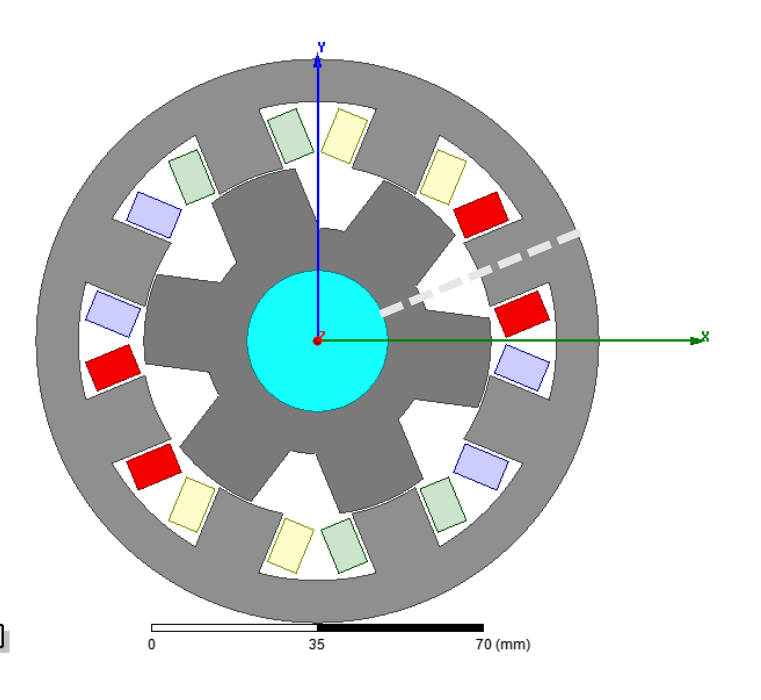

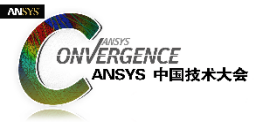

## SRM**电机:将激励设置为外电路**

#### 2.将激励设置为外电路

• 删除 B,C,D等不必要的相

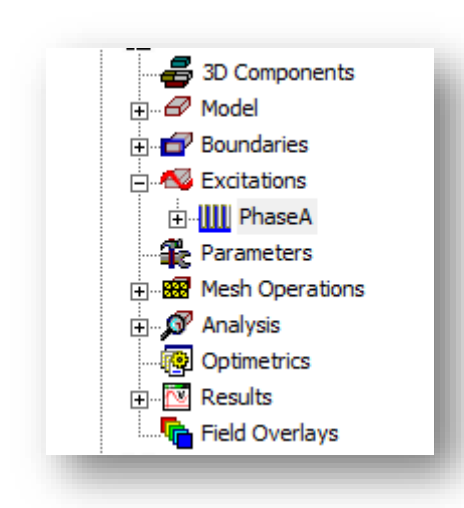

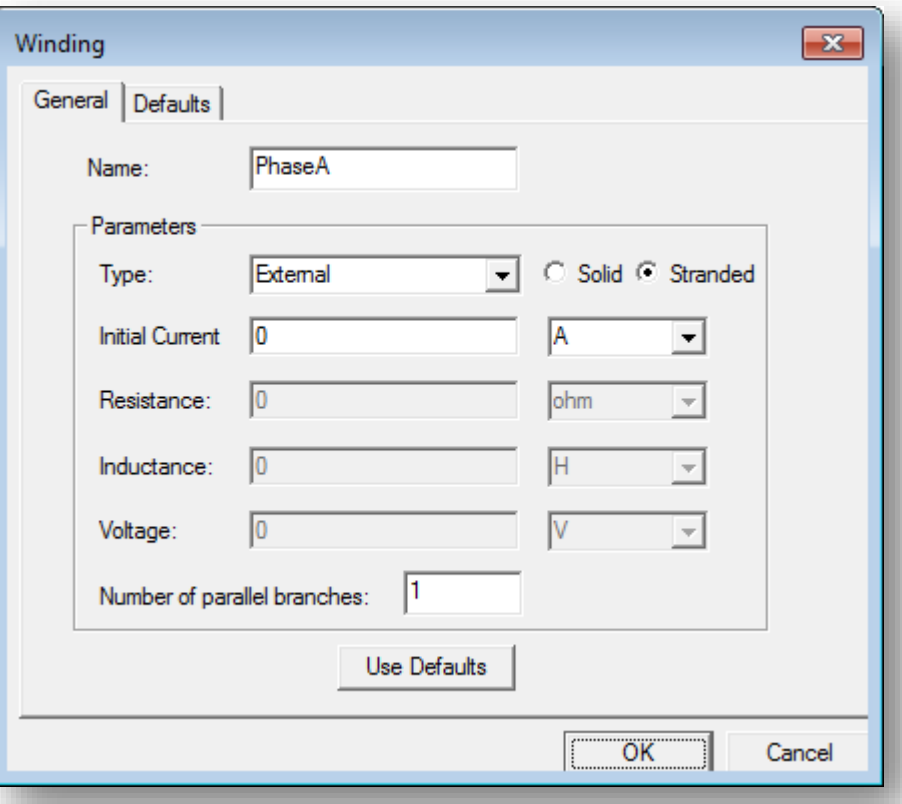

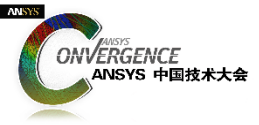

#### SRM**电机:编辑外电路**

#### 3.编辑外电路

- 为A相添加ECEW模块,用于电流扫描;
- 添加ECER 模块用于位置扫描。

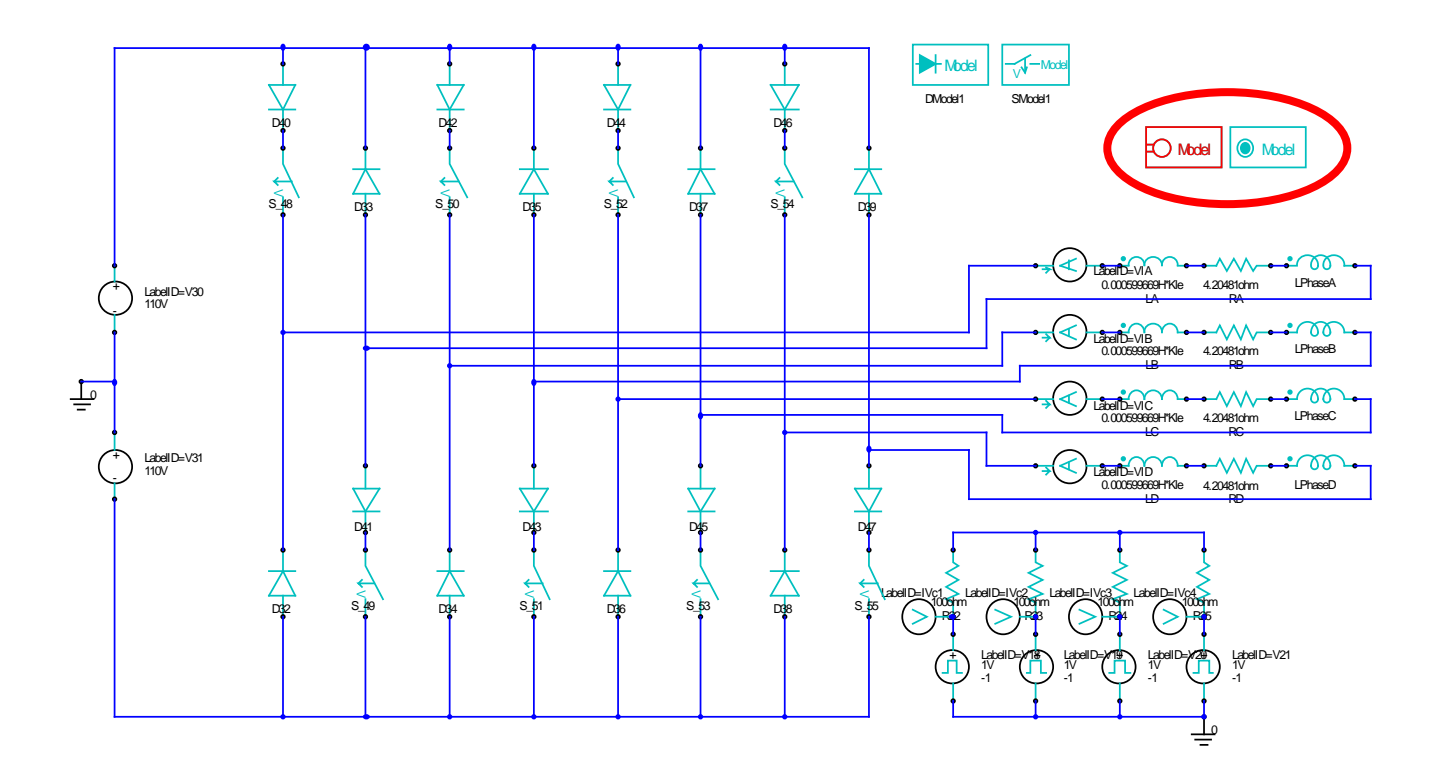

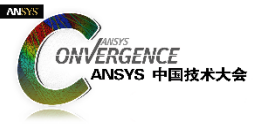

#### SRM**电机:** ECEW**模块设置**

#### 4.ECEW模块设置

- 指定 WindingName 为PhaseA,, 必须与Maxwell中的名称一致;
- 指定电流扫描区间(1A,20),本案例中电流扫描不为负;
- ECEW没有SweepTypes选项, 所以 电流扫描将按照实际的设置进行扫描, 具体例子如下所示:
	- $Ia = (0, 1, 2, 3, 4, 5, 6, 7, 8, 9, 10, 11, 12, 13, 14, 15, 16, 17, 18, 19, 20)$

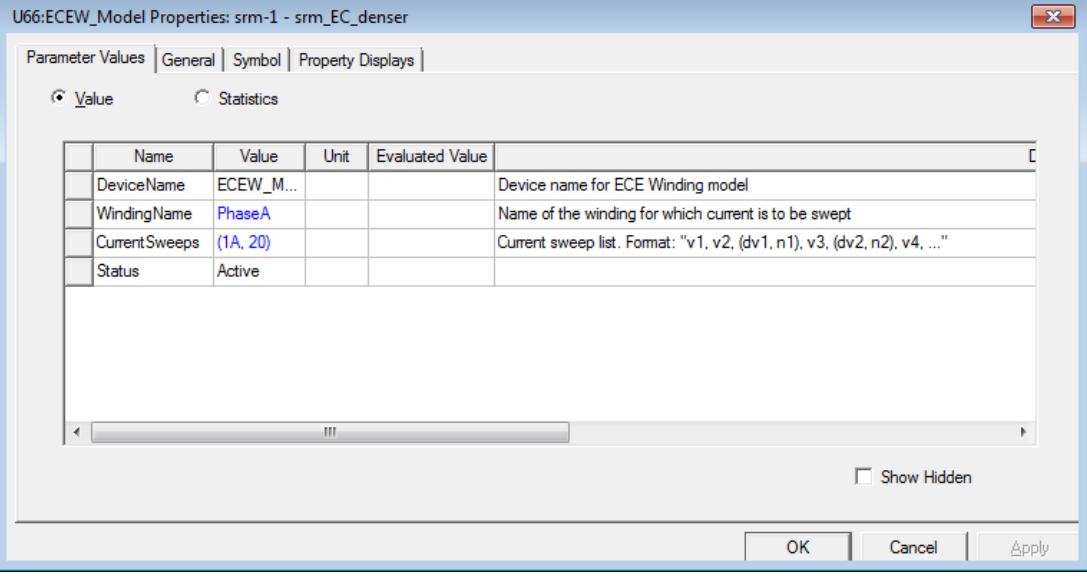

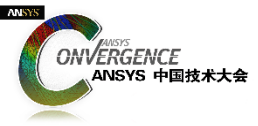

#### SRM**电机:** ECER**模块设置**

#### 5.ECER模块设置

- 对于SRM电机, 位置扫描必须至少为1对极;
- 本案例电机为6极, 所以扫描的最小区间为60°;
- 设置RotAngIntervals 为合理的值;
- 设置 Poles为 2 倍的 实际物理 Poles, 本案例设置为12.
	- ECER模块假设仿真分析结果将按照一个极对数 (120deg)进行全模型重构,但是实际仿真分析的时 候只扫描了1个极,所以模型 的 duplication 需要设置为12.

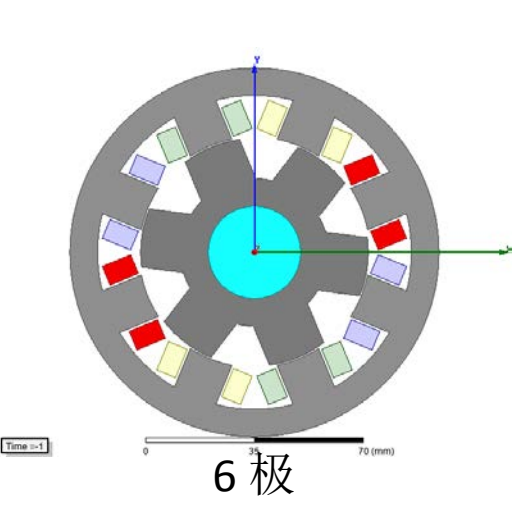

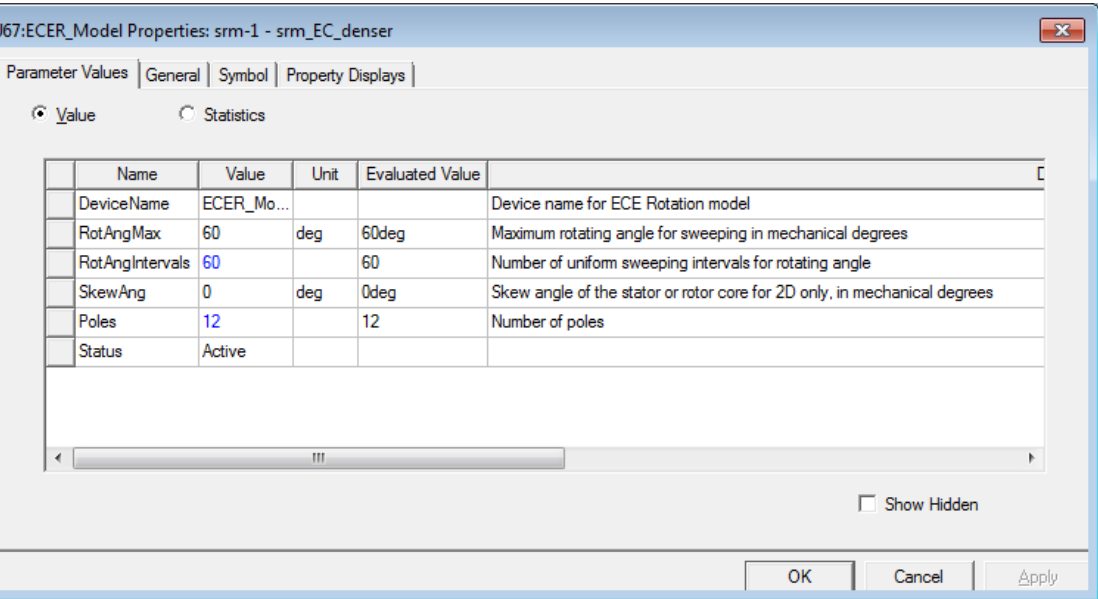

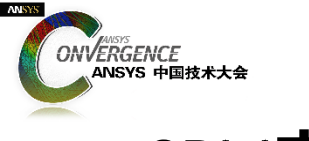

#### SRM**电机:电气对称**

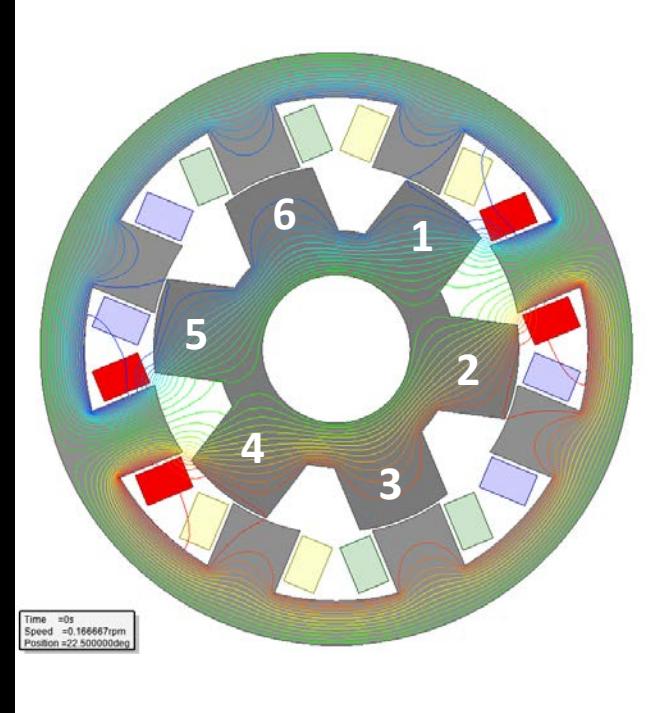

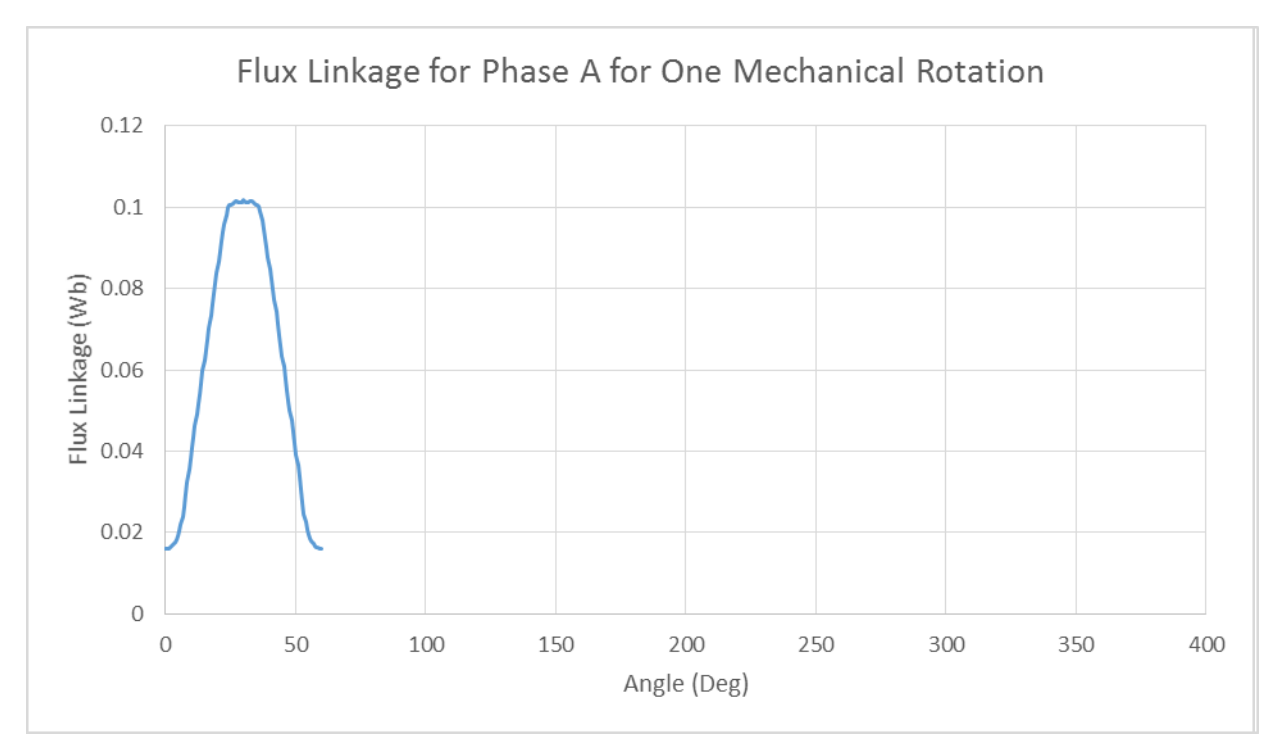

极电机

由于机械特对称,只需要进行60°机械角的扫描。

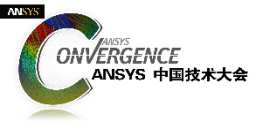

#### SRM**电机:电气对称性**

• 对于SRM电机:设置Poles = 2倍物理 Poles

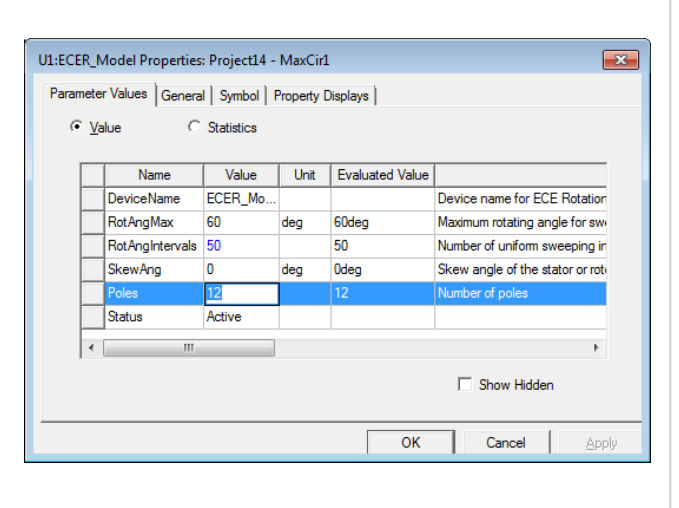

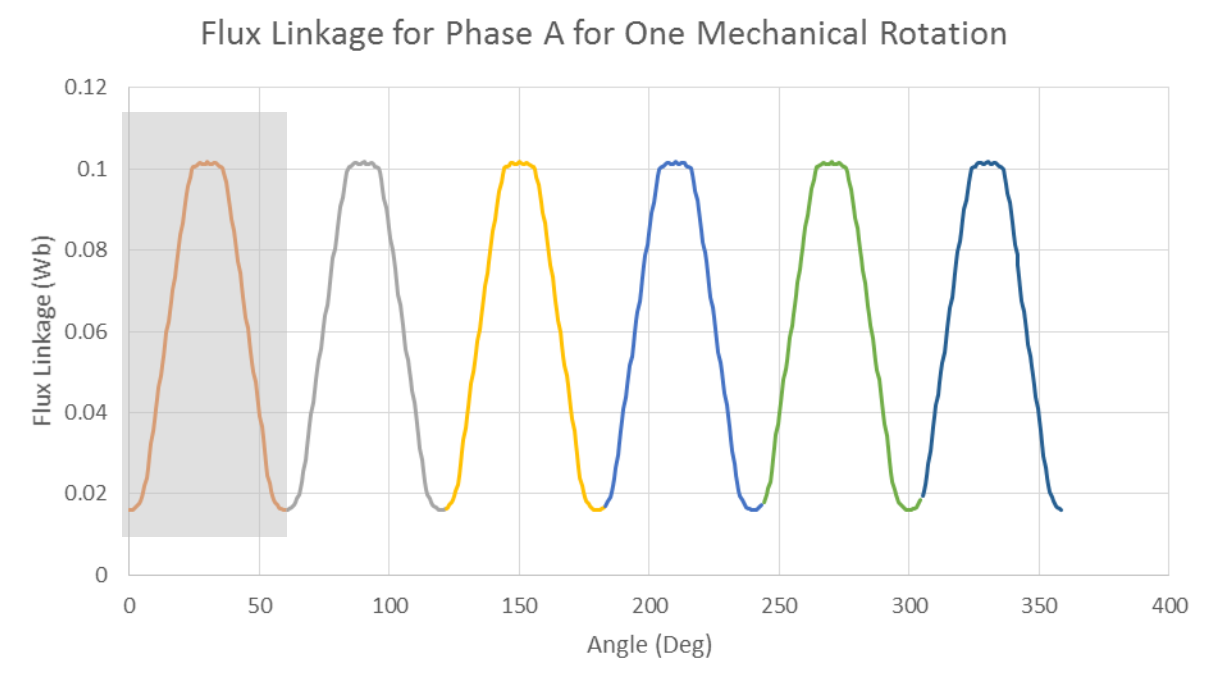

12极/60°机械角重构与实际工况一致

![](_page_29_Picture_0.jpeg)

![](_page_29_Figure_1.jpeg)

![](_page_30_Picture_0.jpeg)

## ECE**模型与**Simplorer**进行集成**

- 1.设置方法与IPM电机设置方法完全一致。
	- Phase A 模型需要复制4次(PhaseA~PhaseD);
	- 确保添加绕组的相电阻和端部漏感(ra0, la0);
	- PhaseB,C,D 设置的时候可依次增加45 机械角度。

![](_page_30_Figure_6.jpeg)

![](_page_31_Picture_0.jpeg)

#### ECE**电路模型** VS Maxwell **瞬态仿真分析模型**

![](_page_31_Figure_2.jpeg)

![](_page_32_Picture_0.jpeg)

# Demo

![](_page_33_Picture_0.jpeg)

## THANK YOU

![](_page_33_Picture_2.jpeg)

![](_page_34_Picture_0.jpeg)

## 感谢聆听